# **Self-Checkout (Borrowing Books)**

As an RSC Member, you may borrow up to 10 books for a period of 1 month (renewable a further 5 times).

- How to register for a Library account
- How to borrow a book
- **E** How to renew your loan(s)

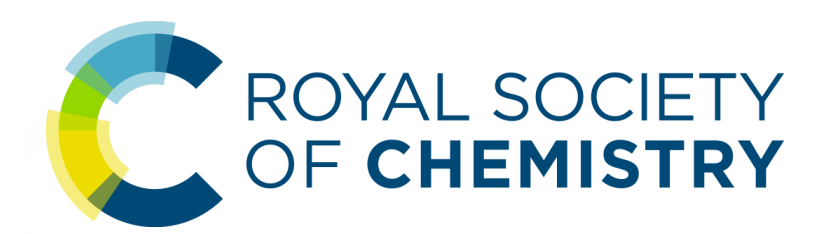

## **How to register for a Library account**

If you don't have a Library catalogue account already, please register as follows.

#### **Please note that catalogue accounts are not the same as RSC Membership accounts.**

- 1. Visit www.rsc.org/opac
- 2. Click the **Sign In** link on the top right

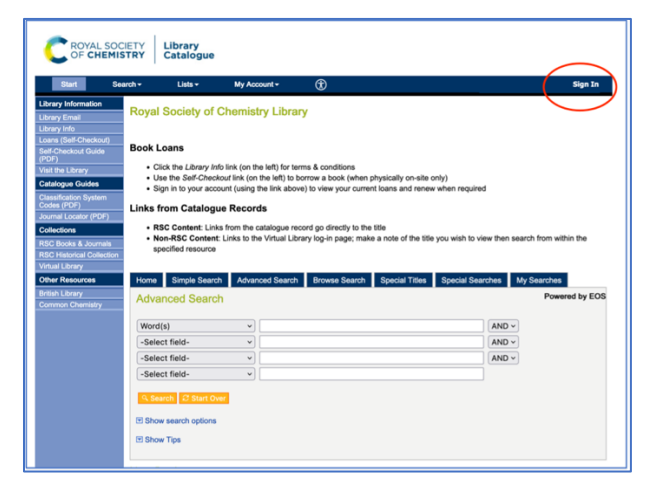

3. Click the **Register Now** link on the right

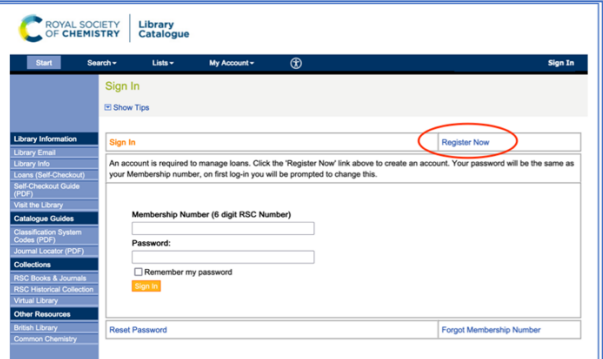

4. Complete the form and click **Register**

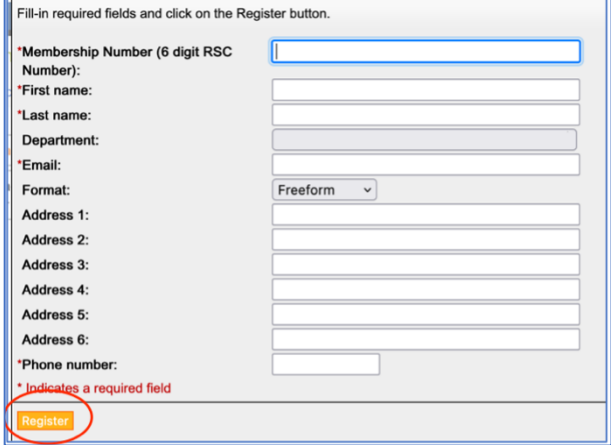

5. To complete registration, click **Sign In** again

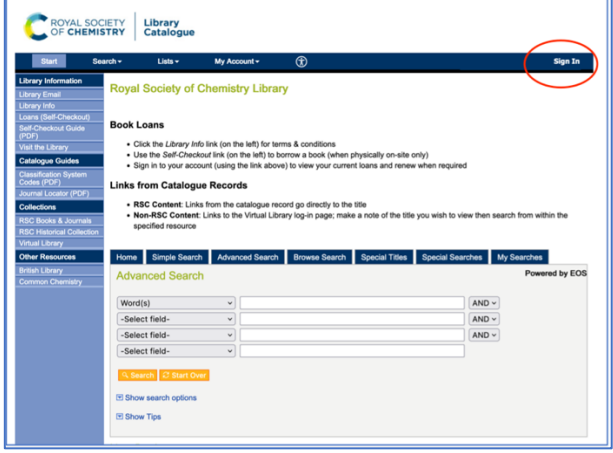

ROYAL SOCIETY Library<br>OF CHEMISTRY Catalogue

Sign In<br>EiShow Tips

6. Enter your 6-digit RSC membership number in both fields and click **Sign In**

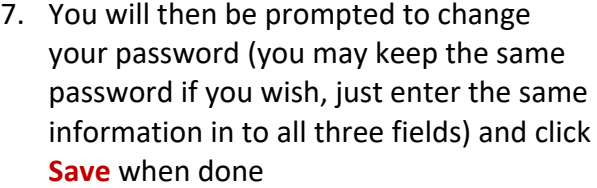

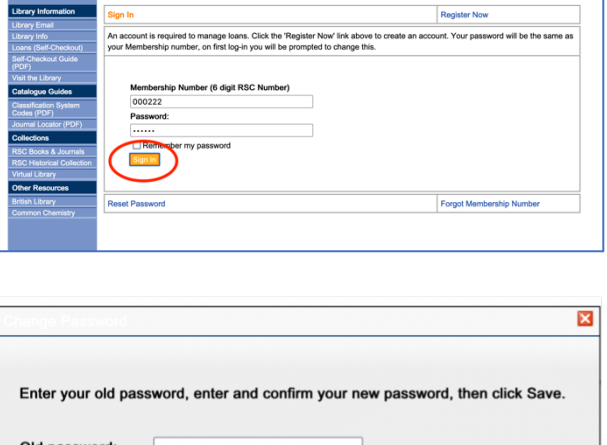

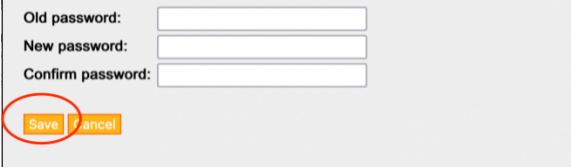

#### **How to borrow a book**

- 1. Visit www.rsc.org and click **Loans (Self-Checkout)** on the left side menu
- 2. Enter your RSC Membership Number and password and click **Login**
- 3. Enter the Item ID of the book and click **Checkout**

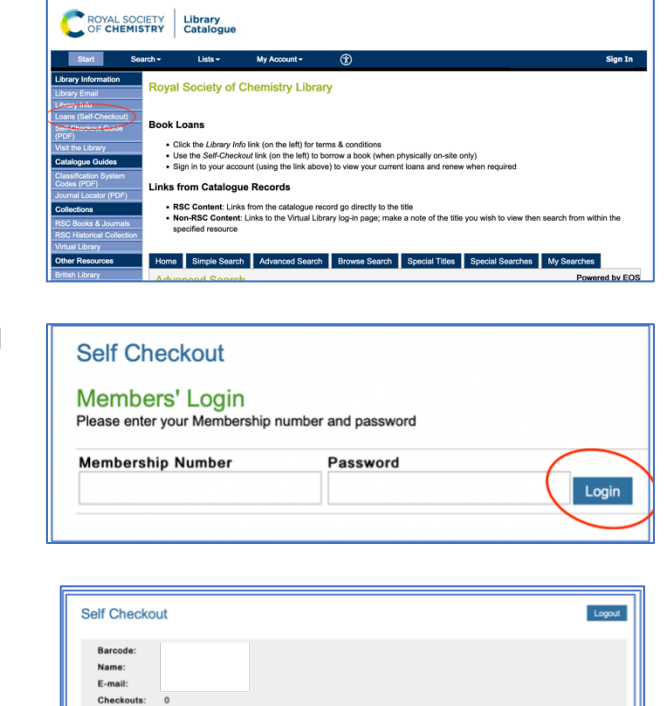

**Note (Item ID):** The Item ID is found on the inside the book and will look like one of the images below, it will usually be 8 digits long, but may be shorter depending on the age of the book

**Select Item** 

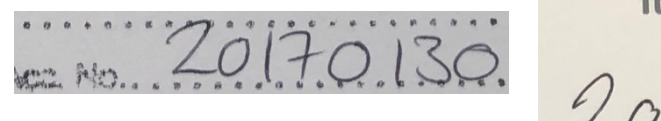

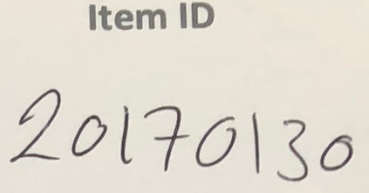

If the item you've chosen is unavailable for loan, you will see this error message.

Click **Cancel** and either put the item back on the shelf, or on the trolley for reshelving.

#### **Barcode: 20210286** Title: Adhesion science Call Number: 665.93 R Copy: 2 Click Proceed to override traps

Alert!

● Non-circulating item<br>● Patron not authorised to check out this item

Due Date:<br>01/09/2021

User ID: Password:

4. If the item is available for loan, you will see this message, click **Proceed**.

5. If you wish to borrow any more books, enter the next Item ID to check it out. Otherwise, click **Done**.

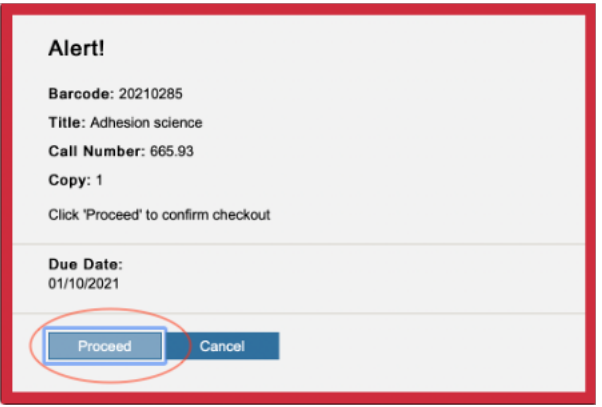

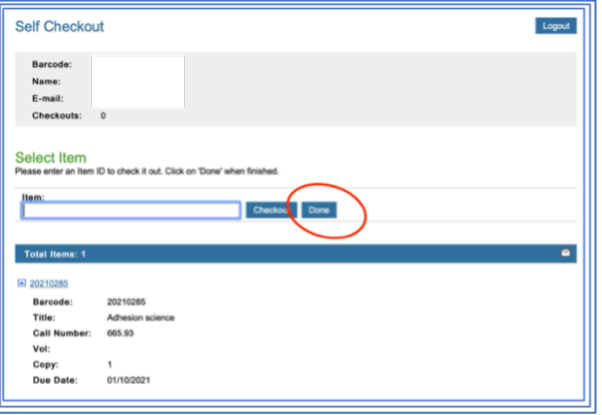

6. Ensure you **Logout** at the end of the session by clicking the button on the top right of the screen.

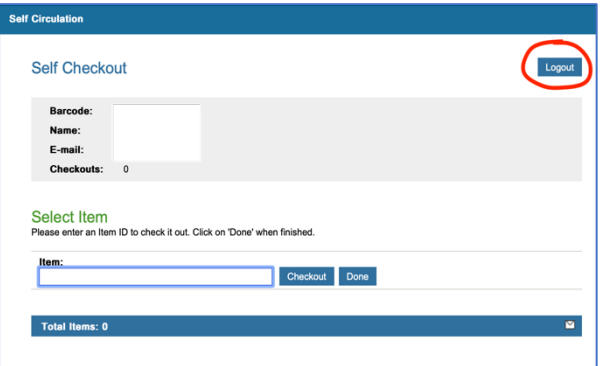

### **How to renew your loan(s)**

1. Visit the Library catalogue www.rsc.org/opac, click **Sign In** on the top right corner and enter your Membership number and password.

Then click **Sign In** underneath.

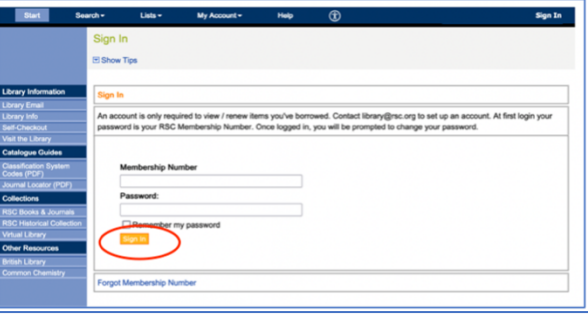

ROYAL SOCIETY Library

2. Under **My Account**, click **My Checkouts.**

3. Select all items and click **Renew**.

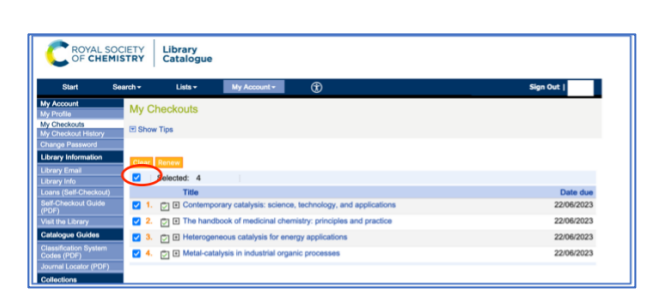

4. Click **Ok** on the confirmation alert and **Sign out** when you are finished.

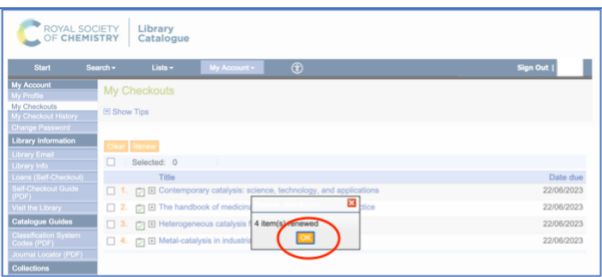